# **Zacznij tutaj Skrócony przewodnik**

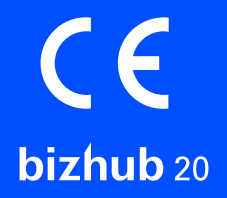

Przed rozpoczęciem korzystania z urządzenia należy przeczytać Skrócony przewodnik, aby prawidłowo przeprowadzić konfigurację i instalację.

#### **WAŻNE**

**Jeszcze NIE NALEŻY podłączać kabla połączeniowego.**

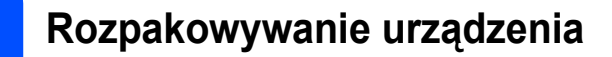

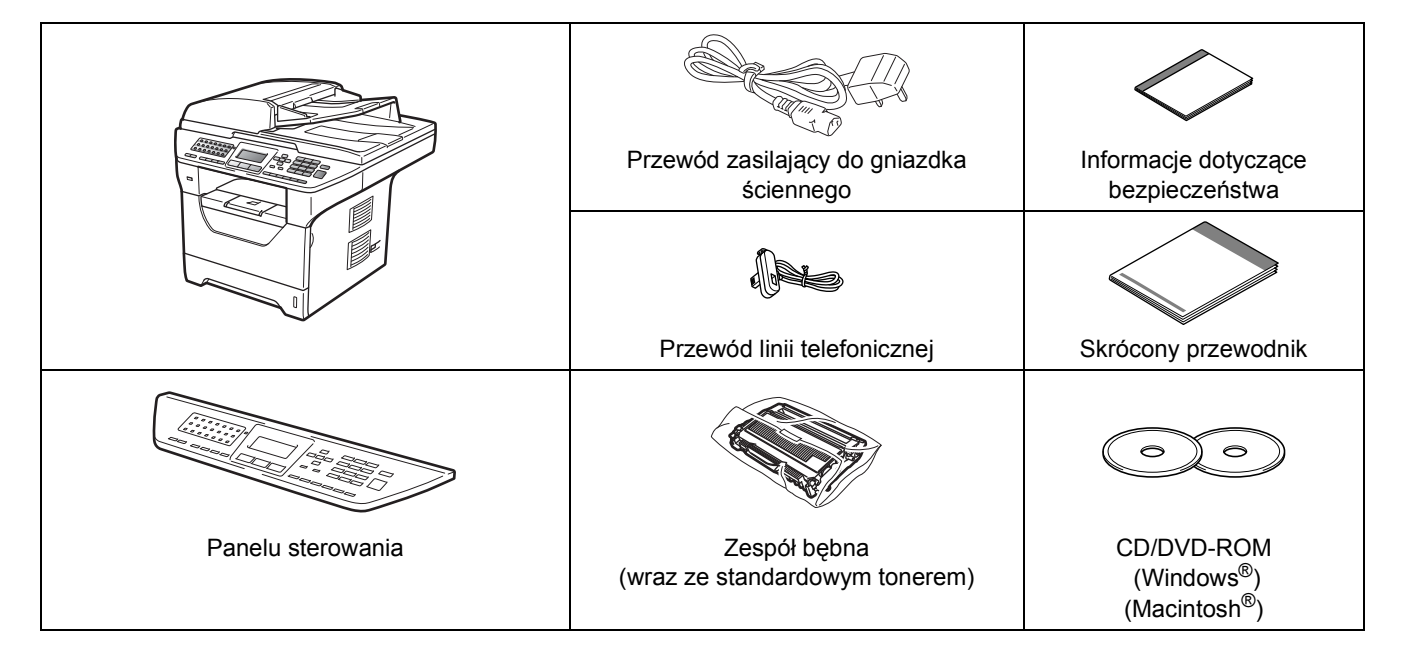

#### **OSTRZEŻENIE**

**Urządzenie zapakowane jest w plastikowe worki. Aby uniknąć niebezpieczeństwa uduszenia, worki należy przechowywać w miejscu niedostępnym dla dzieci.**

#### **Informacja**

- *Elementy znajdujące się w pudełku mogą różnić się w zależności od kraju.*
- *Należy zachować karton wraz z opakowaniem na wypadek konieczności wysyłki urządzenia.*
- *Kabel interfejsu nie jest elementem wyposażenia standardowego. W zależności od typu interfejsu, jaki będzie wykorzystywany, należy zakupić odpowiedni kabel (USB, równoległy lub sieciowy).*

#### *Kabel USB*

- *• Należy korzystać z kabla USB 2.0 (typu A/B) o długości maksymalnie 2 metrów.*
- *NIE WOLNO podłączać kabla interfejsu w tym momencie. Kabel interfejsu należy podłączyć w czasie trwania procedury Multi-Function.*
- *W przypadku korzystania z kabla USB należy upewnić się, że jest on podłączony do portu USB w komputerze a nie w klawiaturze lub niezasilanym urządzeniu typu "hub".*

#### *Kabel równoległy*

NIE NALEŻY używać równoległego kabla połączeniowego o długości większej niż 2 metry. Należy używać kabla *połączeniowego zgodnego ze standardem IEEE 1284.*

#### *Kabel sieciowy*

*W sieciach 10BASE-T lub 100BASE-TX Fast Ethernet należy używać skrętki prostej kategorii 5 (lub wyższej).*

**Symbole używane w tym podręczniku**

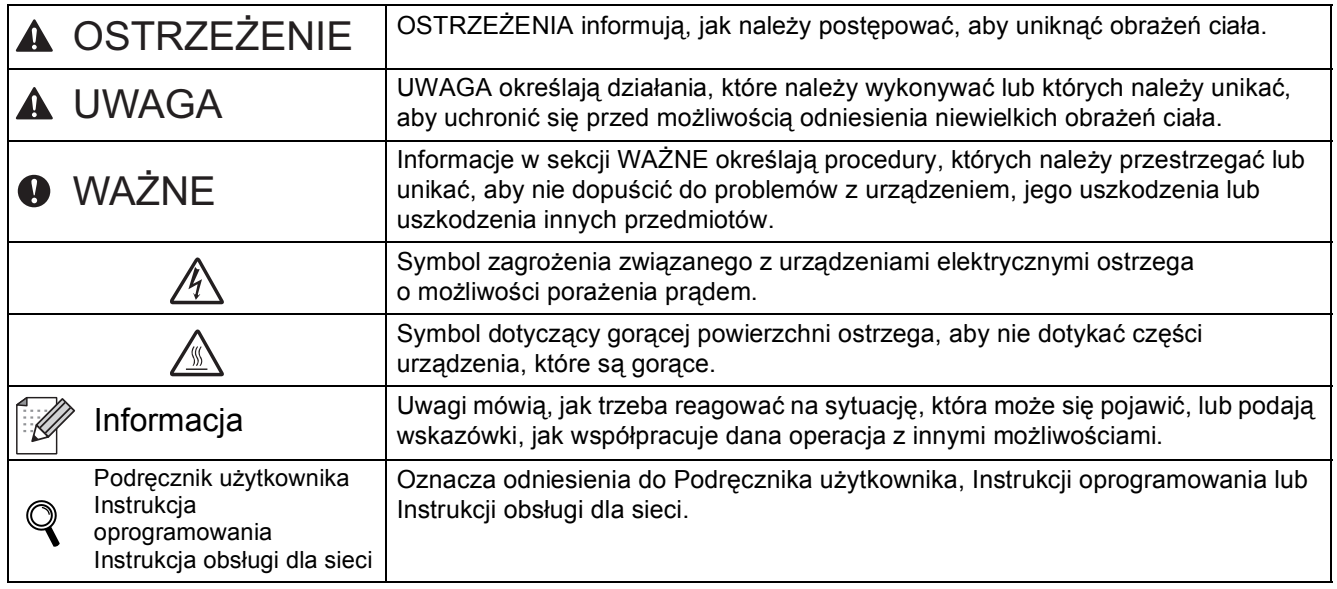

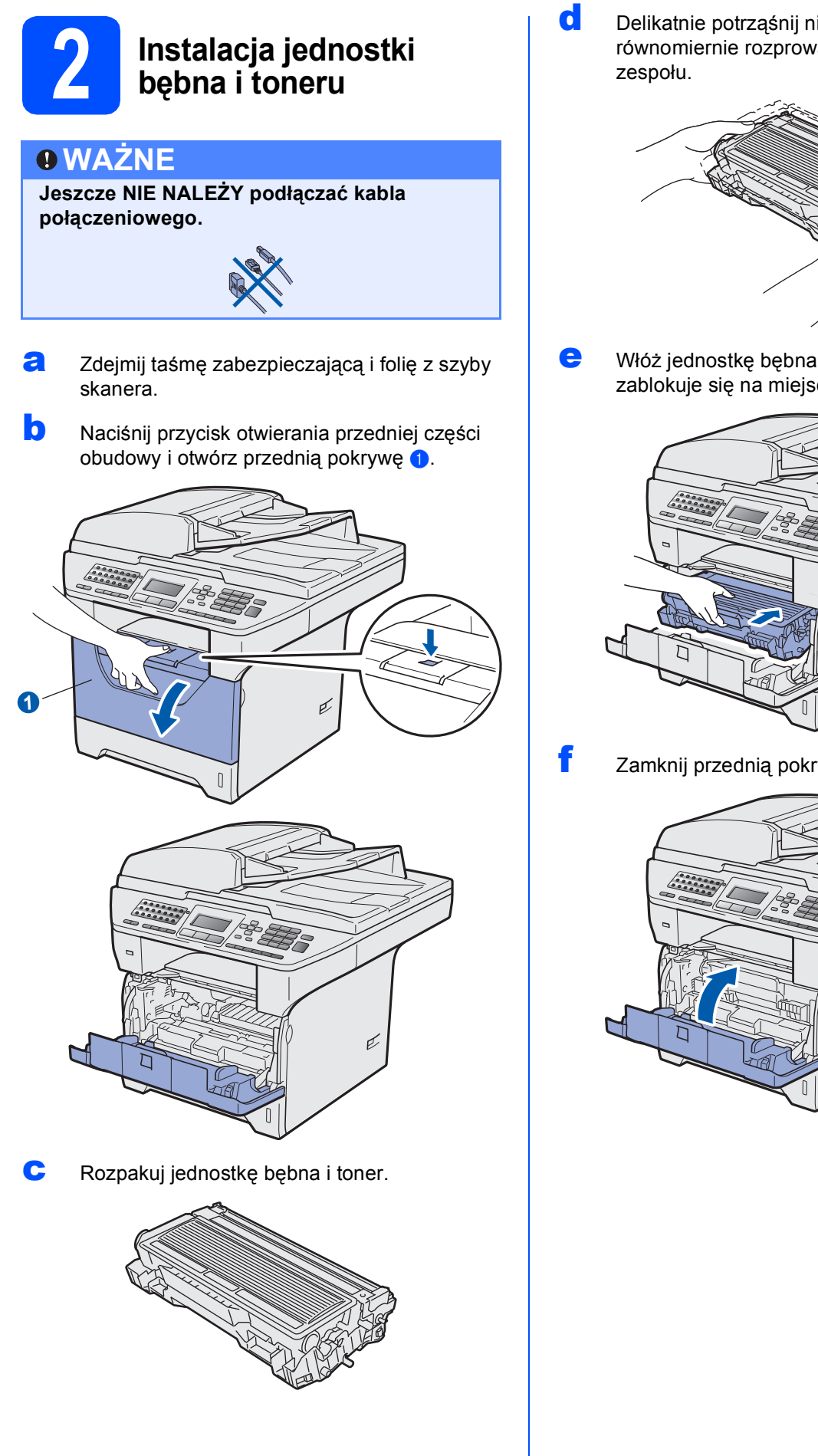

**d** Delikatnie potrząśnij nim kilka razy, aby równomiernie rozprowadzić toner wewnątrz

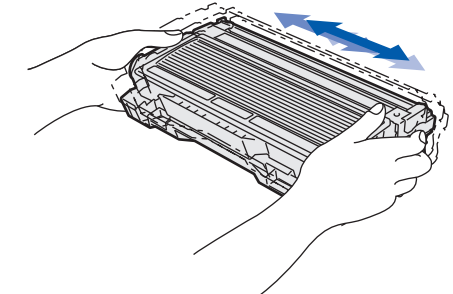

e <sup>W</sup>łóż jednostkę bębna do urządzenia, a<sup>ż</sup> zablokuje się na miejscu.

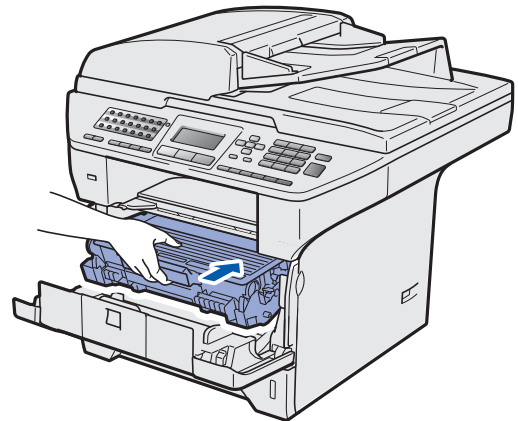

f Zamknij przednią pokrywę urządzenia.

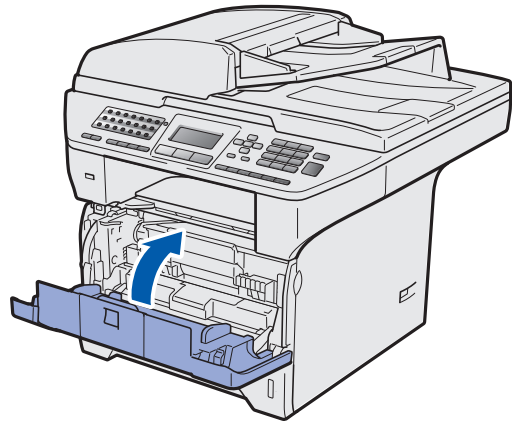

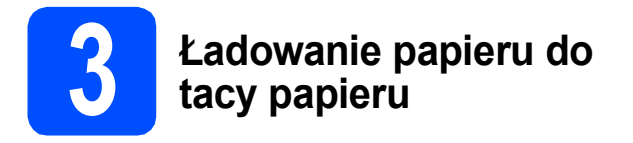

**a** Wysuń całkowicie tacę papieru z urządzenia.

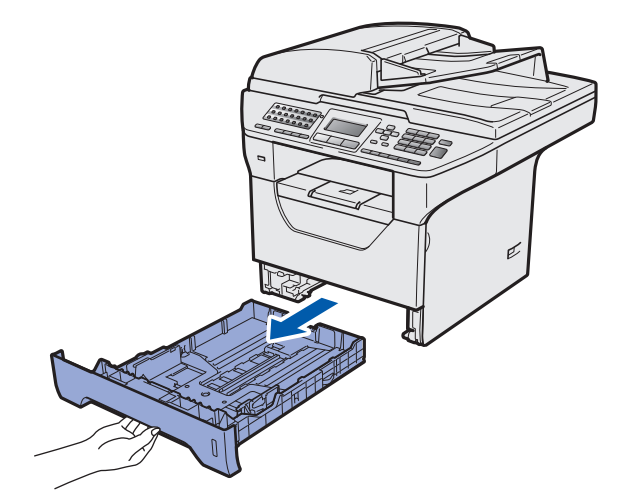

**b** Naciskając niebieską dźwignię zwalniającą prowadnicy papieru **0**, dosuń prowadnice papieru w celu dopasowania ich do rozmiaru papieru wkładanego do tacy. Sprawdź, czy prowadnice są dokładnie osadzone w szczelinach.

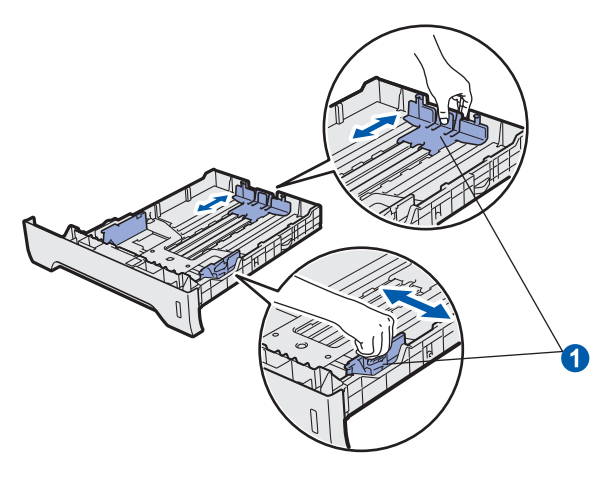

**C** Rozwachluj dokładnie stos papieru, aby uniknąć zacięć papieru lub nieprawidłowego podawania.

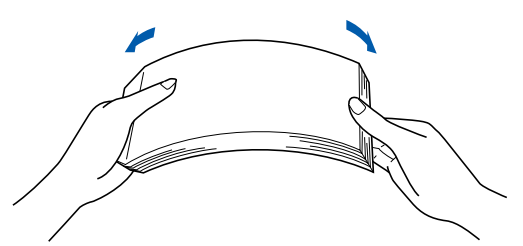

**d** Włóż papier do tacy i sprawdź, czy sięga poniżej znaku maksymalnej ilości papieru  $\bullet$ . Strona zadrukowywania musi być skierowana w dół.

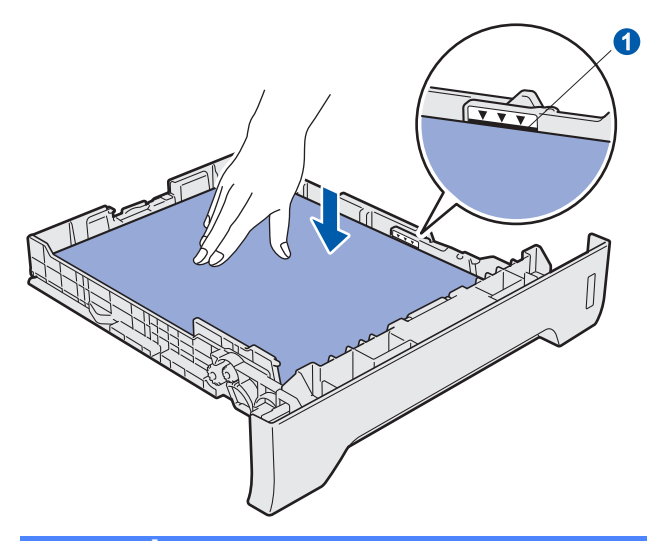

#### **WAŻNE**

**Sprawdź, czy prowadnice papieru dotykają jego boków, aby zapewnić prawidłowe podawanie.**

- e Wsuń dokładnie tace papieru do urządzenia. Sprawdź, czy jest całkowicie włożona do urządzenia.
- **f** Rozłóż klapę podpory **0**, aby papier nie zsuwał się z tacy wydruku kładzionego stroną zadrukowaną w dół.

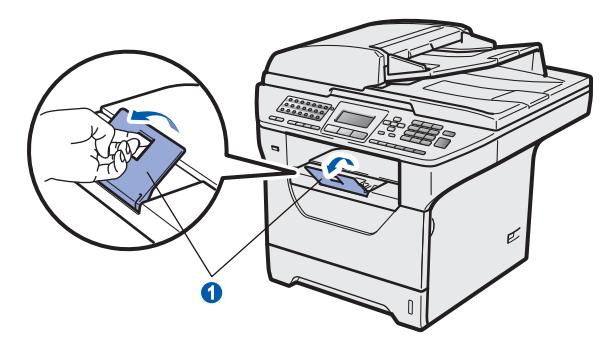

<span id="page-4-0"></span>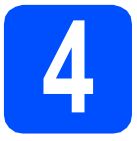

#### **4 Zwalnianie blokady skanera**

Przesuń dźwignię  $\bullet$  w pokazanym kierunku, aby odblokować skaner.

(Szara dźwignia blokująca sknera znajduje się z lewej strony pokrywy dokumentu 2.)

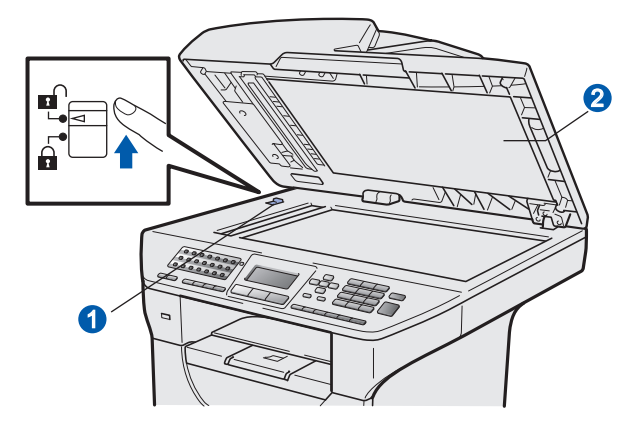

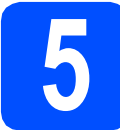

#### **5 Podłączanie przewodu zasilającego i linii telefonicznej**

**WAŻNE**

#### **Jeszcze NIE NALEŻY podłączać kabla połączeniowego.**

**a** Upewnij się, że przycisk zasilania urządzenia jest wyłączony. Podłącz przewód zasilania do urządzenia.

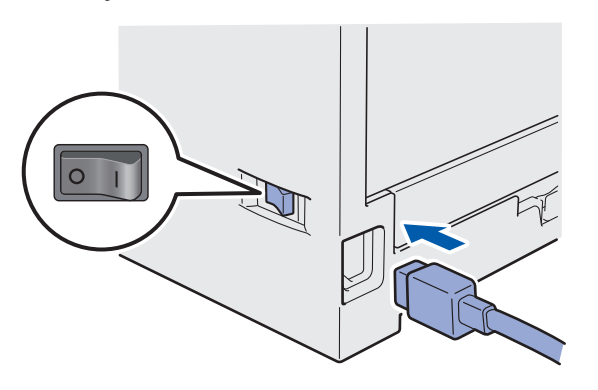

**b** Podłącz przewód zasilania do gniazda zasilania. Włącz włącznik zasilania.

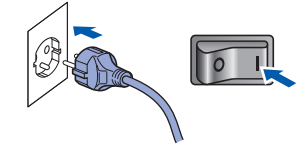

**C** Postepuj zgodnie z instrukcjami wyświetlanymi na ekranie LCD.

**d** Podłacz przewód telefoniczny. Podłacz jeden koniec przewodu linii telefonicznej do gniazda na urządzeniu oznaczonego **LINE** (LINIA), a drugi koniec do gniazdka ściennego.

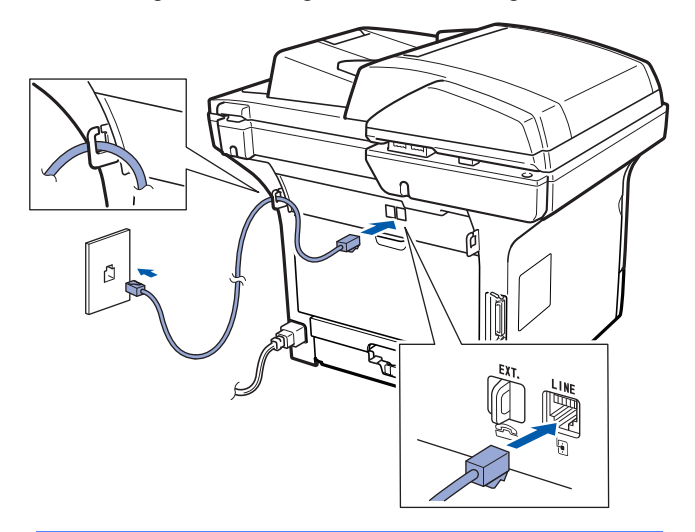

#### **WAŻNE**

**Przewód telefoniczny NALEŻY podłączyć do gniazda LINE urządzenia.**

#### **OSTRZEŻENIE**

**Urządzenie musi być uziemione za pomocą wtyczki z uziemieniem.**

**Ponieważ urządzenie jest uziemiane przez wyjście zasilania, możesz zabezpieczyć się przed potencjalnie groźnymi stanami elektrycznymi w sieci telefonicznej, podłączając przewód linii telefonicznej do urządzenia, gdy kabel zasilania jest podłączony do urządzenia. Podobnie możesz się zabezpieczyć, gdy chcesz przenieść urządzenie, poprzez odłączenie najpierw przewodu linii telefonicznej, a następnie przewodu zasilającego.**

#### **Informacja**

*Jeżeli linia telefoniczna jest używana wspólnie z telefonem zewnętrznym, podłącz ją tak, jak pokazano poniżej.*

*Przed podłączeniem telefonu zewnętrznego zdejmij osłonę zabezpieczającą* a *z gniazda EXT. urządzenia.*

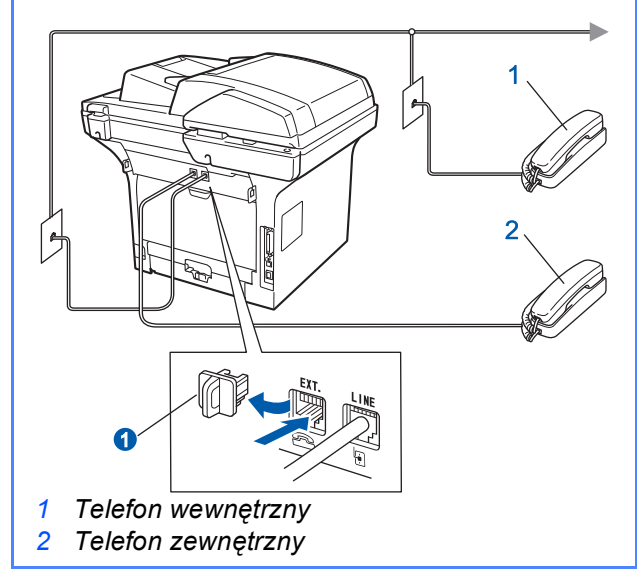

#### **Informacja**

*Jeżeli linia telefoniczna jest używana wspólnie z automatyczną sekretarką telefonu zewnętrznego, podłącz ją tak, jak pokazano poniżej.*

*Przed podłączeniem automatycznej sekretarki telefonu zewnętrznego zdejmij osłonę zabezpieczającą* a *z gniazda EXT. urządzenia.*

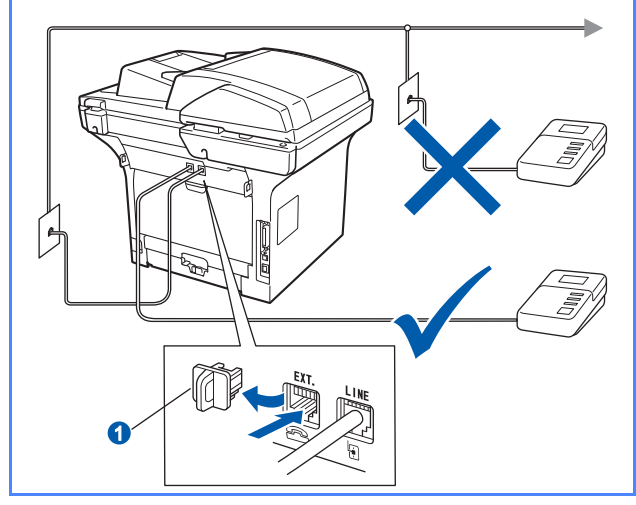

*Jeżeli używana jest zewnętrzna automatyczna sekretarka, ustaw tryb odbioru na ZEW.TEL/A.SEKR.. Patrz* [Wybieranie](#page-6-0)  [trybu odbioru](#page-6-0) *na stronie 7. Aby uzyskać więcej informacji, patrz* Podłączanie zewnętrznego urządzenia TAD (Automat zgłoszeniowy) *w rozdziale 7* Podręcznika użytkownika*.*

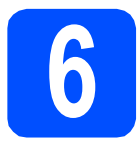

#### **6 Ustawianie kraju**

Musisz ustawić kraj tak, aby urządzenie działało poprawnie na lokalnych liniach telekomunikacyjnych w każdym kraju.

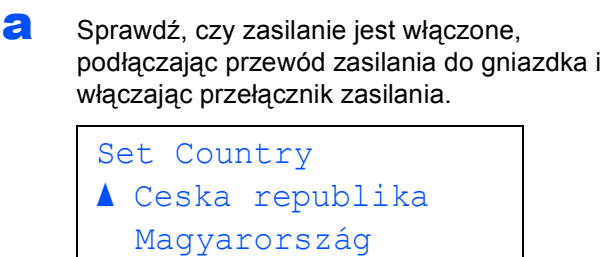

**V** POLSKA

Select AV or OK

<span id="page-5-1"></span> $\bullet$  Aby wybrać kraj, naciśnij  $\circ$  lub

- c Jeżeli na wyświetlaczu LCD pojawi si<sup>ę</sup> żądany kraj, naciśnij klawisz **OK**.
- d Wyświetlacz LCD poprosi o potwierdzenie kraju.
- e Jeśli na wyświetlaczu LCD widoczny jest odpowiedni kraj, naciśnij klawisz **1**, aby przejść do kroku [f](#page-5-0).

—LUB—

Naciśnij klawisz **2**, aby wrócić do kroku [b](#page-5-1) i ponownie wybrać kraj.

<span id="page-5-0"></span>Po pojawieniu się na wyświetlaczu LCD komunikatu AKCEPTACJA urządzenie zostanie automatycznie uruchomione ponownie. Po ponownym uruchomieniu na wyświetlaczu LCD pojawi się komunikat PROSZĘ CZEKAĆ.

#### **Informacja**

*Jeżeli na wyświetlaczu LCD pojawi się komunikat SKANER ZABLOK., natychmiast zwolnij blokadę skanera i naciśnij klawisz Stop/Zakończ. (Patrz*  [Zwalnianie blokady skanera](#page-4-0) *na stronie 5.)*

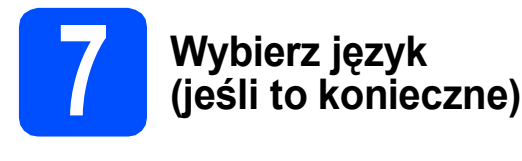

- a Naciśnij **Menu**.
- b Naciśnij **0**.
- c Naciśnij **0**.
- $\bullet$  Naciśnij  $\circledA$  lub  $\circledA$ , aby wybrać język. Naciśnij **OK**.
- e Naciśnij **Stop/Zakończ**.

<span id="page-6-0"></span>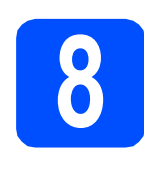

#### **8 Wybieranie trybu odbioru**

Czy chcesz korzystać z funkcji telefonu w swoim urządzeniu (jeżeli jest dostępna) lub z zewnętrznego telefonu lub zewnętrznej automatycznej sekretarki podłączonych do tej samej linii co urządzenie?

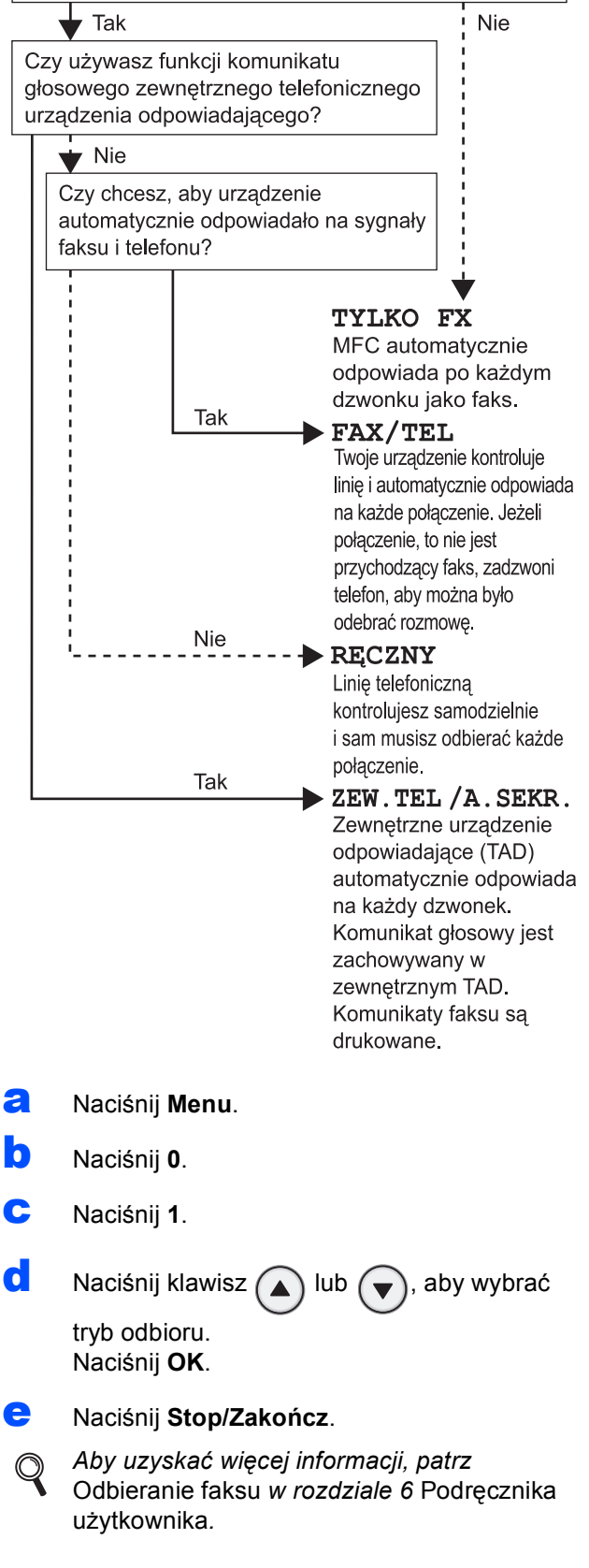

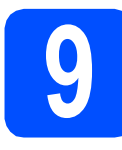

#### **9** Ustawianie kontrastu<br>
wyświetlacza LCD<br>
(w razie potrzeby) **wyświetlacza LCD (w razie potrzeby)**

- a Naciśnij **Menu**.
- b Naciśnij **1**.
- c Naciśnij **7**.
- **d** Naciśnij , aby zwiększyć kontrast.

—LUB—

Naciśnij ( ), aby zmniejszyć kontrast.

Naciśnij **OK**.

e Naciśnij **Stop/Zakończ**.

### **10 Ustawianie daty i godziny** a Naciśnij **Menu**. b Naciśnij **0**. c Naciśnij **2**. **d** Wprowadź ostatnie dwie cyfry roku, a następnie naciśnij **OK**. (np. wprowadź **0**, **9**, aby ustawić rok 2009.) e Wprowadź dwie cyfry miesiąca, a następnie naciśnij **OK**. (np. wprowadź **0**, **3**, aby ustawić miesiąc marzec.) **f** Wprowadź dwie cyfry dnia, a następnie naciśnij **OK**. (np. wprowadź **2**, **5**.) **g** Na panelu przyciskowym wprowadź czas w

formacie 24-godzinnym, a następnie naciśnij **OK**.

(np. wprowadź **1 5**, **2 5**, aby ustawić godzinę 15:25.)

h Naciśnij **Stop/Zakończ**.

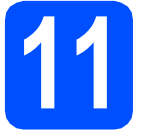

#### **11 Wprowadzanie informacji osobistych (ID stacji)**

Należy wpisać własną nazwę i numer faksu, aby były one drukowane na wszystkich stronach wysyłanego faksu.

- <span id="page-8-0"></span>a Naciśnij **Menu**.
- b Naciśnij **0**.
- c Naciśnij **3**.
- **d** Wprowadź numer swojego faksu (do 20 cyfr), a następnie naciśnij **OK**.
- e Wprowadź numer telefonu (do 20 cyfr), a następnie naciśnij klawisz **OK**. Jeśli numer telefonu i numer faksu są takie same, wpisz ponownie ten sam numer.
- Użyj klawiatury do wprowadzenia nazwiska (do 20 znaków), a następnie naciśnij **OK**.

#### **Informacja**

- *Znaki umożliwiające określenie nazwy zawiera poniższa tabela.*
- *Jeśli musisz wprowadzić znak, który znajduje się na tym samym przycisku, co ostatni znak, naciśnij klawisz* ( $\rightarrow$ ) *i przesuń kursor*

*w prawo.*

*• Jeżeli wprowadzony znak jest nieprawidłowy i* wymaga zmiany, naciśnij klawisz  $\Box$  lub

*, aby przesunąć kursor do niewłaściwego*  ( ▶

*znaku i naciśnij klawisz Wyczyść/Cofnij.*

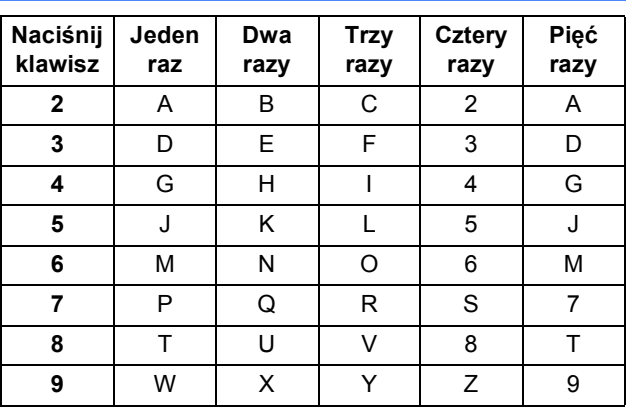

*Aby uzyskać szczegółowe informacje, patrz*  Wprowadzanie tekstu *w* Podręczniku użytkownika*.*

g Naciśnij **Stop/Zakończ**.

#### **Informacja**

*Aby rozpocząć od początku po wprowadzeniu nieprawidłowych informacji, naciśnij klawisz Stop/Zakończ i wróć do kroku* [a](#page-8-0)*.*

#### **12** Ustawianie tonowego lub<br> **12** impulsowego trybu<br>
wybierania numeru **impulsowego trybu wybierania numeru**

- a Naciśnij **Menu**.
- b Naciśnij **0**.
- c Naciśnij **4**.
- $\bigcirc$  Naciśnij klawisz  $\bigcirc$  lub  $\bigcirc$ , aby wybrać opcję IMPULS (lub TONOWE). Naciśnij **OK**.
- e Naciśnij **Stop/Zakończ**.

#### <span id="page-9-1"></span>**13 Ustawianie typu linii telefonicznej** a Naciśnij **Menu**. b Naciśnij **0**. c Naciśnij **6**.  $\overline{\mathbf{C}}$  Naciśnij klawisz  $\curvearrowright$  lub  $\curvearrowright$ ), aby wybrać opcję PBX, ISDN lub ZWYKŁA. Naciśnij **OK**. Wykonaj jedno z następujących: **Jeśli wybierzesz opcję ISDN lub ZWYKŁA,** przejdź do kroku [h](#page-9-0). ■ Jeżeli wybrana została opcja PBX, przejdź do kroku [e](#page-9-1). e Wykonaj jedno z następujących: Aby zmienić bieżący prefiks, naciśnij klawisz **1** i przejdź do kroku [f](#page-9-2). Aby nie zmieniać bieżącego prefiksu, naciśnij klawisz **2** i przejdź do kroku [h](#page-9-0). Wprowadź numer prefiks (do 5 cyfr) za pomocą klawiatury, a następnie naciśnij przycisk **OK**. **g** Naciśnij **(A)** lub  $\left(\bullet\right)$ , aby wybrać WŁĄCZONE lub ZAWSZE i naciśnij **OK**. **Informacja** *Ustawienie domyślne to "!". Po naciśnięciu klawisza Tel./R na wyświetlaczu LCD pojawi się znak "!".* **Informacja** *Można używać przycisków od 0 do 9, #,* l *oraz !. (Naciśnij klawisz Tel./R, aby wyświetlić znak "!".) Nie możesz używać symbolu ! z żadnymi innymi numerami ani znakami. Jeśli używany telefon wymaga emitowania sygnału o przerwaniu połączenia co pewien czas, naciśnij klawisz Tel./R, aby wprowadzić odstęp czasowy.* **Informacja** *• Po wybraniu opcji WŁĄCZONE naciśnięcie klawisza Tel./R (na ekranie pojawi się znak "!") umożliwi uzyskanie dostępu do linii zewnętrznej. • Po wybraniu opcji ZAWSZE można uzyskać dostęp do linii zewnętrznej bez naciskania przycisku Tel./R.*

- **14** Automatyczne<br> **14 Austawianie cza**<br> **14 Rubriego ustawianie czasu letniego**
- a Naciśnij **Menu**.
- b Naciśnij **1**.
- c Naciśnij **4**.
- **d** Naciśnij klawisz ( $\bigcap$  lub  $\bigcap$ ), aby wybrać opcję WŁ. (lub WYŁ.). Naciśnij **OK**.
- e Naciśnij **Stop/Zakończ**.

<span id="page-9-2"></span><span id="page-9-0"></span>h Naciśnij **Stop/Zakończ**.

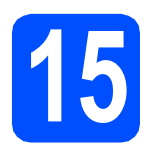

### **15 Wybieranie typu połączenia**

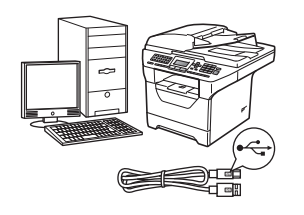

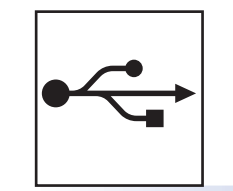

## **Interfejs USB**

Windows<sup>®</sup>: przejdź do sekcji [Strona 12](#page-11-0) Macintosh®: przejdź do sekcji [Strona 14](#page-13-0)

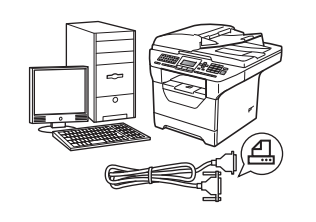

### **Przewód gniazda równoległego**

Windows®: przejdź do sekcji [Strona 15](#page-14-0)

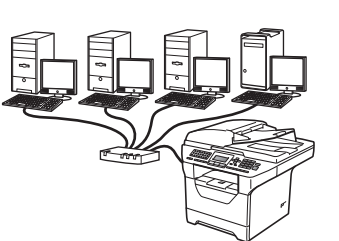

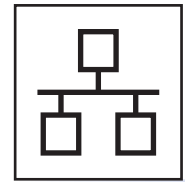

### **Sieć przewodowa**

Windows®: przejdź do sekcji [Strona 17](#page-16-0) Macintosh<sup>®</sup>: przejdź do sekcji [Strona 19](#page-18-0)

**W przypadku systemu Windows Server® 2003/2008 patrz** *Instrukcja obsługi dla sieci* **na płycie CD/DVD-ROM.**

**Windows**

**®**

**USB**

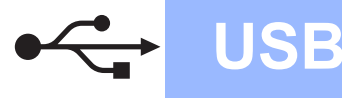

#### <span id="page-11-0"></span>**Interfejs USB (Windows® 2000 Professional/XP/XP Professional x64 Edition/ Windows Vista®/Windows® 7)**

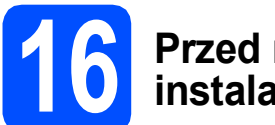

#### **16 Przed rozpoczęciem instalacji**

- a Sprawdź, czy komputer jest WŁĄCZONY i zaloguj się do konta z uprawnieniami administratora.
- **b** Wyłącz urządzenie i odłącz wtyczkę od gniazdka zasilania prądem zmiennym oraz odłącz urządzenie od komputera, jeżeli kabel interfejsu został już podłączony.

#### **17** Instalowanie pakietu<br>**17** Multi-Function **oprogramowania Multi-Function**

**a** Włóż dostarczoną płytę CD/DVD-ROM do napędu CD/DVD-ROM. Ekran powitalny zostanie wyświetlony automatycznie. Wybierz język.

#### **Informacja**

*Jeżeli ekran KONICA MINOLTA nie zostanie wyświetlony automatycznie, przejdź do okna Mój komputer (Komputer), kliknij dwukrotnie ikonę płyty CD/DVD-ROM, a następnie kliknij dwukrotnie plik Start.exe.*

- **b** Zostanie wyświetlone menu główne płyty CD/DVD-ROM. Kliknij opcję **Instalacja początkowa**.
- c Kliknij opcj<sup>ę</sup> **Zainstaluj pakiet Multi-Function**.
- d Po wyświetleniu okna ScanSoft™ PaperPort™ 11SE **Umowa Licencyjna** kliknij opcję **Tak**, jeśli wyrażasz zgodę na warunki, które określa **Umowa Licencyjna** oprogramowania.
- e Instalacja programu ScanSoft™ PaperPort™ 11SE rozpocznie się automatycznie, a po niej nastąpi instalacja pakietu Multi-Function.
- f Po wyświetleniu okna Multi-Function Suite Software **Umowa Licencyjna** kliknij opcje **Tak**, jeśli wyrażasz zgodę na warunki, które określa **Umowa Licencyjna**.
- g Wybierz opcj<sup>ę</sup> **Połączenie lokalne**, a następnie kliknij przycisk **Dalej**. Instalacja będzie kontynuowana.

**h** Jeżeli nie chcesz monitorować stanu urządzenia i powiadomień obłędach z komputera, usuń zaznaczenie pola wyboru **Włącz Monitor Statusu**, a następnie kliknij przycisk **Dalej**.

Po wyświetleniu tego ekranu, przejdź do następnego kroku.

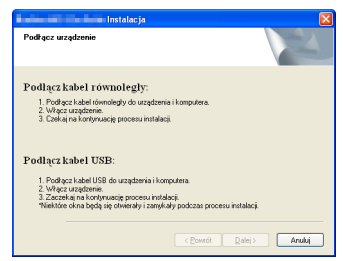

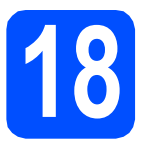

### **18 Podłączanie kabla USB**

**a** Zdejmij etykietę zasłaniającą złącze interfejsu USB.

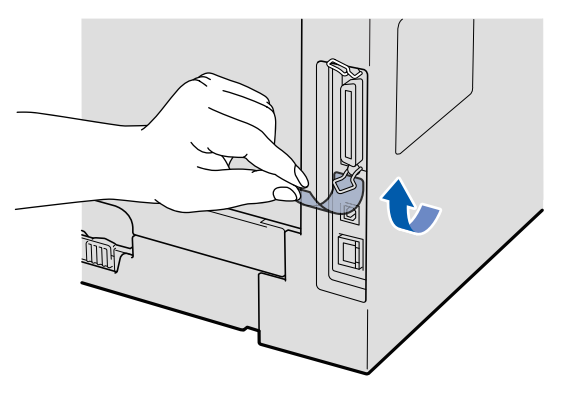

**b** Podłącz kabel USB do złącza USB oznaczonego symbolem  $\leftarrow$  na urządzeniu. Następnie podłącz kabel do komputera.

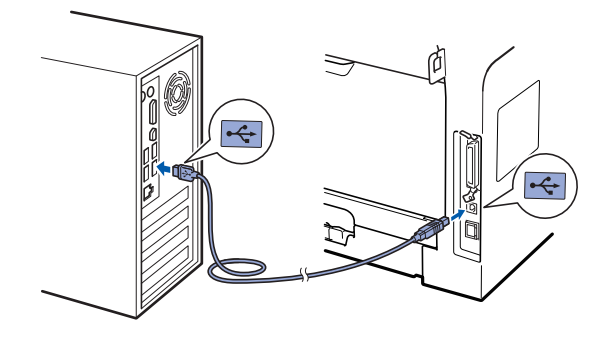

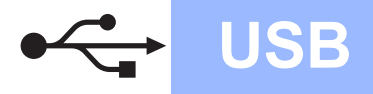

## **Windows USB ®**

### **19 Podłączanie przewodu zasilającego**

**a** Podłącz przewód zasilania do gniazda zasilania. Włącz włącznik zasilania.

> Instalacja będzie kontynuowana automatycznie.

Kolejno wyświetlane będą ekrany instalacyjne.

#### **WAŻNE**

**NIE WOLNO wybierać opcji anulowania na żadnym ekranie podczas instalacji. Wyświetlenie wszystkich ekranów może potrwać kilka sekund.**

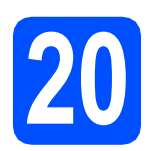

#### **20 Kończenie instalacji i ponowne uruchamianie systemu**

a Kliknij przycisk **Zakończ**, aby ponownie uruchomić komputer. Po ponownym uruchomieniu komputera należy zalogować się do konta z uprawnieniami administratora.

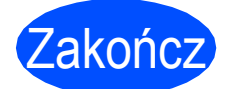

Zakończ **Instalacja został<sup>a</sup> ukończona.**

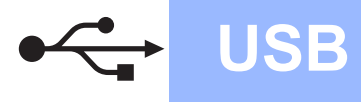

#### <span id="page-13-0"></span>**Interfejs USB (Mac OS® X 10.3.9 lub nowszy)**

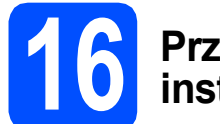

#### **16 Przed rozpoczęciem instalacji**

**a** Sprawdź, czy urządzenie jest podłączone do źródła zasilania, a komputer Macintosh<sup>®</sup> jest WŁĄCZONY. Należy zalogować się do konta z uprawnieniami administratora.

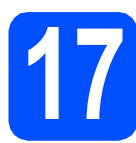

### **17 Podłączanie kabla USB**

#### **WAŻNE**

- **NIE podłączaj urządzenia do portu USB w klawiaturze lub niezasilanym koncentratorze USB.**
- **Podłącz urządzenie bezpośrednio do komputera Macintosh®.**
- **a** Zdejmij etykietę zasłaniającą złącze interfejsu USB.

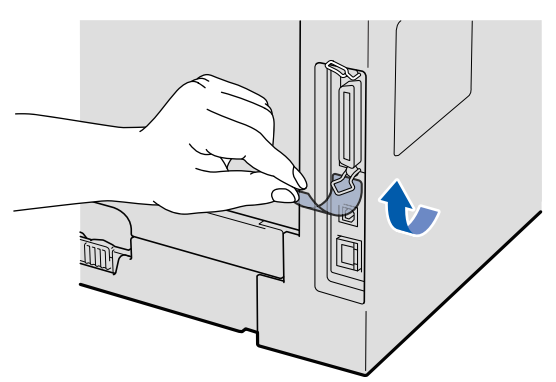

**b** Podłącz kabel USB do złącza USB oznaczonego symbolem  $\left|\leftarrow\right|$  na urządzeniu. Następnie podłącz kabel do komputera.

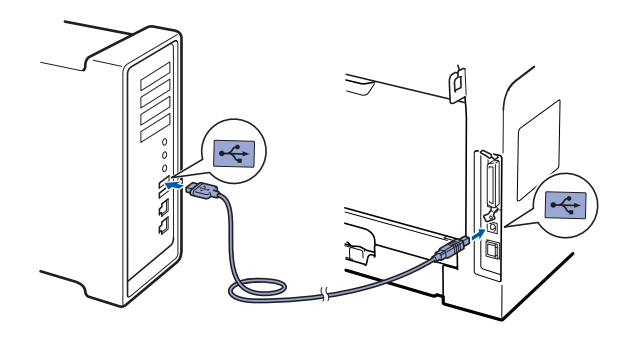

#### **18** Instalowanie pakietu<br>**18 O** Multi-Function **oprogramowania Multi-Function**

- a <sup>W</sup>łóż dostarczoną płytę CD/DVD-ROM do napędu CD/DVD-ROM.
- b Kliknij dwukrotnie opcj<sup>ę</sup> **Start Here OSX** (Rozpocznij tutaj OSX), aby rozpocząć instalację.
- **C** Oprogramowanie KONICA MINOLTA rozpocznie wyszukiwanie urządzenia KONICA MINOLTA. Wyświetlony zostanie następujący ekran.

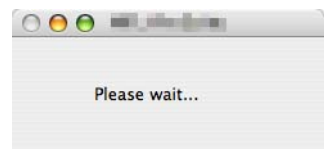

- **d** Wybierz urządzenie z listy, a następnie kliknij przycisk **OK**.
- e Po wyświetleniu tego ekranu kliknij przycisk **OK**.

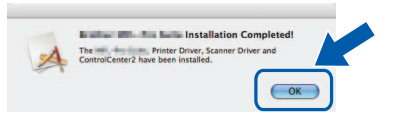

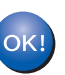

**Instalacja pakietu Multi-Function została ukończona.** 

**Przejdź do kroku** 19 **[na stronie 14.](#page-13-1)**

# <span id="page-13-1"></span>**19 Instalowanie programu Presto! PageManager**

Po zainstalowaniu programu Presto! PageManager do programu ControlCenter2 dodawana jest funkcja OCR. Program Presto! PageManager ułatwia skanowanie, udostępnianie i organizowanie zdjęć oraz dokumentów.

**a** Kliknij dwukrotnie opcję **Presto! PageManager** i postępuj według instrukcji wyświetlanych na ekranie.

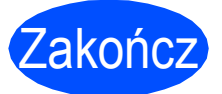

Zakończ **Instalacja został<sup>a</sup> ukończona.**

#### <span id="page-14-0"></span>**Interfejs równoległy (Windows® 2000 Professional/XP/XP Professional x64 Edition)**

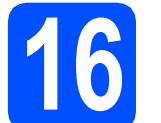

#### **16 Przed rozpoczęciem instalacji**

- a Sprawdź, czy komputer jest WŁĄCZONY i zaloguj się do konta z uprawnieniami administratora.
- **b** Wyłącz urządzenie i odłącz wtyczkę od gniazdka zasilania prądem zmiennym oraz odłącz urządzenie od komputera, jeżeli kabel interfejsu został już podłączony.

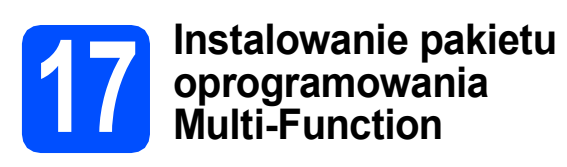

a <sup>W</sup>łóż dostarczoną płytę CD/DVD-ROM do napędu CD/DVD-ROM. Ekran powitalny zostanie wyświetlony automatycznie. Wybierz język.

#### **Informacja**

*Jeżeli ekran KONICA MINOLTA nie zostanie wyświetlony automatycznie, przejdź do okna Mój komputer (Komputer), kliknij dwukrotnie ikonę płyty CD/DVD-ROM, a następnie kliknij dwukrotnie plik Start.exe.*

- **b** Zostanie wyświetlone menu główne płyty CD/DVD-ROM. Kliknij opcję **Instalacja początkowa**.
- c Kliknij opcj<sup>ę</sup> **Zainstaluj pakiet Multi-Function**.
- d Po wyświetleniu okna ScanSoft™ PaperPort™ 11SE **Umowa Licencyjna** kliknij opcję **Tak**, jeśli wyrażasz zgodę na warunki, które określa **Umowa Licencyjna** oprogramowania.
- e Instalacja programu ScanSoft™ PaperPort™ 11SE rozpocznie się automatycznie, a po niej nastąpi instalacja pakietu Multi-Function.
- f Po wyświetleniu okna Multi-Function Suite Software **Umowa Licencyjna** kliknij opcje **Tak**, jeśli wyrażasz zgodę na warunki, które określa **Umowa Licencyjna**.
- g Wybierz opcj<sup>ę</sup> **Połączenie lokalne**, a następnie kliknij przycisk **Dalej**. Instalacja będzie kontynuowana.
- **h** Jeżeli nie chcesz monitorować stanu urządzenia i powiadomień obłędach z komputera, usuń zaznaczenie pola wyboru **Włącz Monitor Statusu**, a następnie kliknij przycisk **Dalej**.
- **i** Po wyświetleniu tego ekranu, przejdź do następnego kroku.

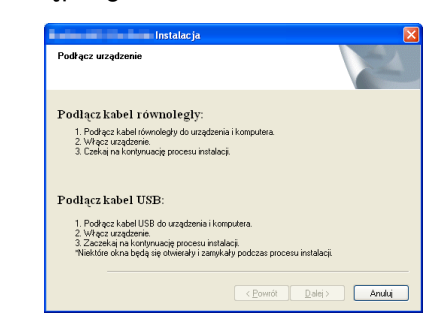

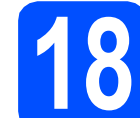

#### **18 Podłączanie kabla równoległego**

#### **WAŻNE**

**Podłącz urządzenie bezpośrednio do komputera.**

**a** Podłącz przewód gniazda równoległego do komputera, a następnie podłącz go do urządzenia.

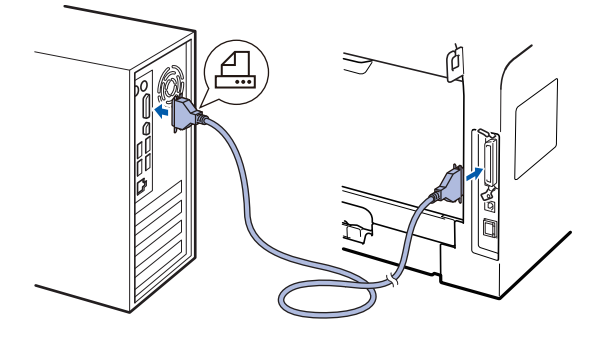

**Równoległy**

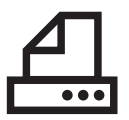

## $P(\text{www.1})$  **Równoległy Windows**

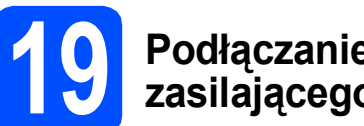

#### **19 Podłączanie przewodu zasilającego**

**a** Podłącz przewód zasilania do gniazda zasilania. Włącz włącznik zasilania.

> Instalacja będzie kontynuowana automatycznie.

Kolejno wyświetlane będą ekrany instalacyjne.

**b** Wykonaj jedno z następujących: ■ W systemie Windows<sup>®</sup> 2000 Professional kliknij przycisk **Dalej**.

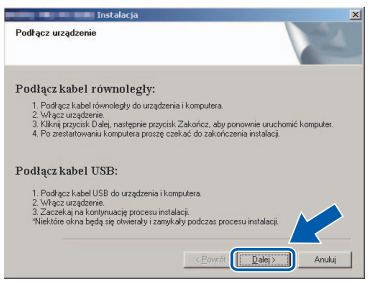

#### **Informacja**

*Jeżeli zostanie wyświetlony ten ekran, kliknij przycisk OK.*

> $\sqrt{2\pi}$  $\blacksquare$  W systemie Windows<sup>®</sup> XP/XP Professional x64 Edition poczekaj chwilę na

automatyczne rozpoczęcie instalowania sterowników KONICA MINOLTA. Kolejno wyświetlane będą odpowiednie ekrany.

#### **WAŻNE**

**NIE WOLNO wybierać opcji anulowania na żadnym ekranie podczas instalacji. Wyświetlenie wszystkich ekranów może potrwać kilka sekund.**

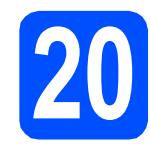

#### **20 Kończenie instalacji i ponowne uruchamianie systemu**

a Kliknij przycisk **Zakończ**, aby ponownie uruchomić komputer. Po ponownym uruchomieniu komputera należy zalogować się do konta z uprawnieniami administratora.

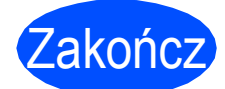

#### Zakończ **Instalacja został<sup>a</sup> ukończona.**

#### <span id="page-16-0"></span>**Interfejs sieci przewodowej (Windows® 2000 Professional/XP/XP Professional x64 Edition/ Windows Vista®/Windows® 7)**

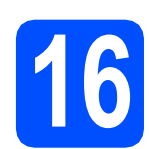

#### **16 Przed rozpoczęciem instalacji**

**a** Sprawdź, czy komputer jest WŁĄCZONY i zaloguj się do konta z uprawnieniami administratora.

### **WAŻNE**

**Przed rozpoczęciem instalacji wyłącz zaporę osobistą (oprócz dostępnej w systemie Windows® Firewall), oprogramowanie antyszpiegowskie i antywirusowe.**

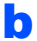

**b** Odłącz urządzenie od wyjścia zasilania.

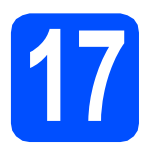

#### **17 Podłączanie kabla sieciowego**

**a** Podłącz kabel sieciowy do złącza LAN oznaczonego symbolem  $\frac{P}{d}$ , a następnie podłącz go do dostępnego portu w koncentratorze.

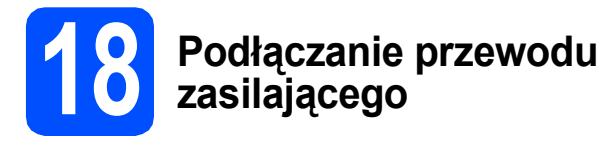

a Podłącz przewód zasilania do gniazda zasilania. Włącz włącznik zasilania.

#### **19** Instalowanie pakietu<br>**19** Multi-Function **oprogramowania Multi-Function**

**a** Włóż dostarczoną płytę CD/DVD-ROM do napędu CD/DVD-ROM. Ekran powitalny zostanie wyświetlony automatycznie. Wybierz język.

#### **Informacja**

*Jeżeli ekran KONICA MINOLTA nie zostanie wyświetlony automatycznie, przejdź do okna Mój komputer (Komputer), kliknij dwukrotnie ikonę płyty CD/DVD-ROM, a następnie kliknij dwukrotnie plik Start.exe.*

- **b** Zostanie wyświetlone menu główne płyty CD/DVD-ROM. Kliknij opcję **Instalacja początkowa**.
- c Kliknij opcj<sup>ę</sup> **Zainstaluj pakiet Multi-Function**.
- d Po wyświetleniu okna ScanSoft™ PaperPort™ 11SE **Umowa Licencyjna** kliknij opcję **Tak**, jeśli wyrażasz zgodę na warunki, które określa **Umowa Licencyjna** oprogramowania.
- e Instalacja programu ScanSoft™ PaperPort™ 11SE rozpocznie się automatycznie, a po niej nastąpi instalacja pakietu Multi-Function.
- f Po wyświetleniu okna Multi-Function Suite Software **Umowa Licencyjna** kliknij opcje **Tak**, jeśli wyrażasz zgodę na warunki, które określa **Umowa Licencyjna**.
- g Wybierz opcj<sup>ę</sup> **Połączenie z siecią**, a następnie kliknij przycisk **Dalej**.
- **h** W systemie Windows<sup>®</sup> XP SP2/XP Professional x64 Edition/Windows Vista®/ Windows® 7, po wyświetleniu tego ekranu, wybierz opcję **Zmień ustawienia zapory tak, aby uzyskać pełne połączenie sieciowe i kontynuuj instalację. (Zalecane)** i kliknij przycisk **Dalej**.

Jeśli nie używasz zapory systemu Windows®, sprawdź w *Podręczniku użytkownika*, jak dodać następujące porty sieciowe.

- Dla skanowania sieciowego, dodaj port 54925 UDP.
- Dla odbierania faksów z PC (PC-FAX), dodaj port 54926 UDP.
- Jeśli nadal występują problemy z połączeniem sieciowym, dodaj port 137 UDP.

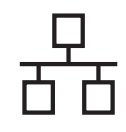

## $\text{Sieć }$  przewodowa **Windows**<sup>®</sup>

 $\overline{\phantom{a}}$  Jeżeli urządzenie jest skonfigurowane do pracy w sieci, wybierz urządzenie z listy, a następnie kliknij przycisk **Dalej**.

#### **Informacja**

*• Jeżeli urządzenie nie zostanie znalezione w sieci, pojawi się następujący ekran.*

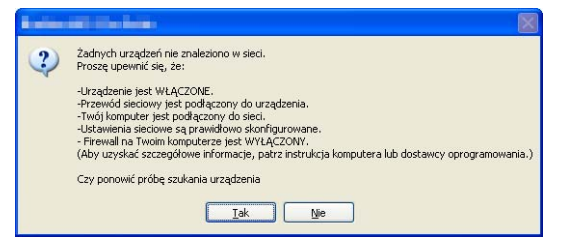

*Sprawdź ustawienia sieciowe, postępując według instrukcji wyświetlanych na ekranie.*

*• Jeżeli urządzenie nie jest jeszcze skonfigurowane do pracy w sieci, pojawi się następujący ekran.*

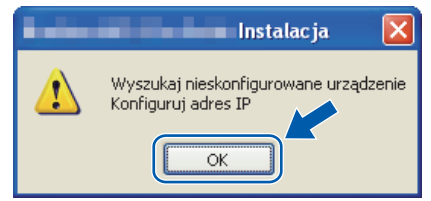

*Kliknij przycisk OK, a następnie wybierz opcję Konfiguruj adres IP. Wprowadź adres IP urządzenia odpowiedni dla sieci, postępując według instrukcji wyświetlanych na ekranie.*

- Jeżeli nie chcesz monitorować stanu urządzenia i powiadomień obłędach z komputera, usuń zaznaczenie pola wyboru **Włącz Monitor Statusu**, a następnie kliknij przycisk **Dalej**.
- **k** Instalowanie sterowników KONICA MINOLTA rozpocznie się automatycznie. Kolejno wyświetlane będą ekrany instalacyjne.

#### **WAŻNE**

**NIE WOLNO wybierać opcji anulowania na żadnym ekranie podczas instalacji. Wyświetlenie wszystkich ekranów może potrwać kilka sekund.**

#### **20 Kończenie instalacji i ponowne uruchamianie systemu**

a Kliknij przycisk **Zakończ**, aby ponownie uruchomić komputer. Po ponownym uruchomieniu komputera należy zalogować się do konta z uprawnieniami administratora.

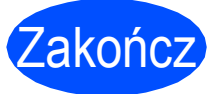

#### Zakończ **Instalacja został<sup>a</sup> ukończona.**

#### <span id="page-18-0"></span>**Interfejs sieci przewodowej (Mac OS® X 10.3.9 lub nowszy)**

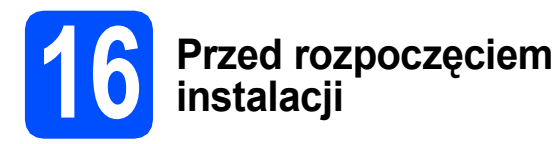

**a** Sprawdź, czy urządzenie jest podłączone do źródła zasilania, a komputer Macintosh® jest WŁĄCZONY. Należy zalogować się do konta z uprawnieniami administratora.

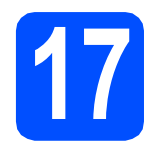

#### **17 Podłączanie kabla sieciowego**

**a** Podłącz kabel sieciowy do złącza LAN oznaczonego symbolem  $\frac{P}{d}$ , a następnie podłącz go do dostępnego portu w koncentratorze.

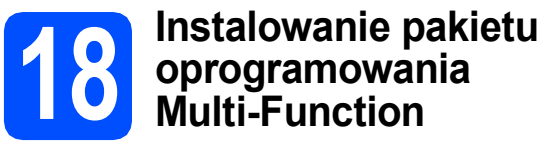

- **a** Włóż dostarczoną płytę CD/DVD-ROM do napędu CD/DVD-ROM.
- b Kliknij dwukrotnie opcj<sup>ę</sup> **Start Here OSX** (Rozpocznij tutaj OSX), aby rozpocząć instalację.
- **C** Oprogramowanie KONICA MINOLTA rozpocznie wyszukiwanie urządzenia KONICA MINOLTA. Wyświetlony zostanie następujący ekran.

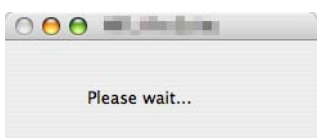

**d** Jeżeli urządzenie jest skonfigurowane do pracy w sieci, wybierz urządzenie z listy, a następnie kliknij przycisk **OK**.

#### **Informacja**

- *Jeżeli urządzenie nie zostanie znalezione w sieci, sprawdź ustawienia sieciowe.*
- *Jeżeli zostanie wyświetlony ten ekran, kliknij przycisk OK.*

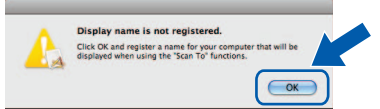

*• W polu Display Name (Wyświetlana nazwa) wprowadź nazwę komputera Macintosh® o długości do 15 znaków i kliknij przycisk OK. Przejdź do* [e](#page-18-1)*.*

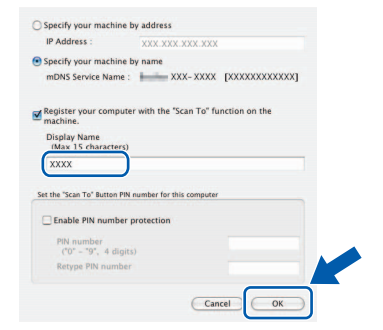

- *Aby korzystać z klawisza Skanuj urządzenia w celu skanowania przez sieć, należy zaznaczyć pole wyboru Register your computer with the "Scan To" function on the machine (Za pomocą funkcji "Skanuj do" zarejestruj swój komputer na urządzeniu).*
- *Wprowadzona nazwa pojawi się na wyświetlaczu LCD urządzenia po naciśnięciu klawisza Skanuj i wybraniu opcji skanowania. (Aby uzyskać więcej informacji, patrz*  Skanowanie sieciowe *w* Instrukcji oprogramowania *na płycie CD/DVD-ROM.)*
- <span id="page-18-1"></span>e Po wyświetleniu tego ekranu kliknij przycisk **OK**.

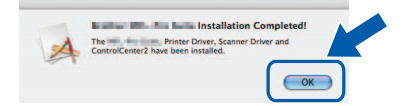

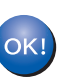

**Instalacja pakietu Multi-Function została ukończona. Przejdź do kroku** 19 **[na stronie 20.](#page-19-0)**

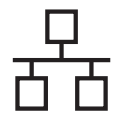

# <span id="page-19-0"></span>**19 Instalowanie programu Presto! PageManager**

Po zainstalowaniu programu Presto! PageManager do programu ControlCenter2 dodawana jest funkcja OCR. Program Presto! PageManager ułatwia skanowanie, udostępnianie i organizowanie zdjęć oraz dokumentów.

**a** Kliknij dwukrotnie opcję **Presto! PageManager** i postępuj według instrukcji wyświetlanych na ekranie.

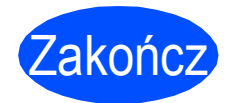

Zakończ **Instalacja został<sup>a</sup> ukończona.**

### **Dla użytkowników sieciowych**

### **Narzędzie BRAdmin Light (dla użytkowników systemu Windows®)**

BRAdmin Light jest narzędziem służącym do wstępnej konfiguracji urządzeń KONICA MINOLTA podłączonych do sieci. Narzędzie to potrafi wyszukiwać w sieci urządzenia KONICA MINOLTA, sprawdzać ich status i konfigurować ich podstawowe ustawienia, takie jak adres IP.

#### **Informacja**

*Jeśli potrzebujesz bardziej zaawansowanego rozwiązania do zarządzania drukarkami, skorzystaj z narzędzia PageScope Net Care Device Manager, które jest dostępne do pobrania pod adresem http://www.pagescope.com/.*

#### **Instalacja narzędzia konfiguracyjnego BRAdmin Light**

a Na ekranie menu kliknij opcj<sup>ę</sup> **Narzędzia sieciowe**.

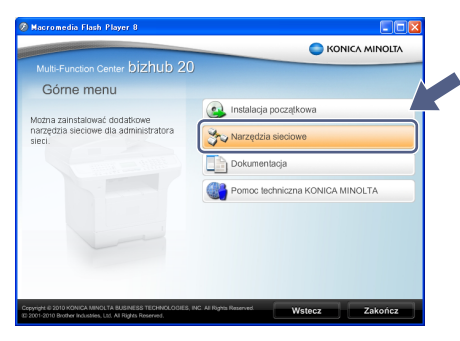

b Kliknij opcj<sup>ę</sup> **BRAdmin Light** i postępuj zgodnie z instrukcjami wyświetlanymi na ekranie.

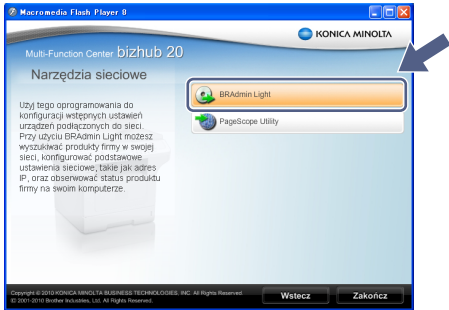

#### **Konfiguracja adresu IP, maski podsieci i bramy przy pomocy narzędzia BRAdmin Light**

#### **Informacja**

*Jeśli w sieci znajduje się serwer DHCP/BOOTP/RARP nie musisz wykonywać czynności opisanej poniżej. Urządzenie automatycznie pobierze własny adres IP.*

**a** Uruchom narzędzie BRAdmin Light. Rozpocznie się automatyczne wyszukiwanie urządzeń.

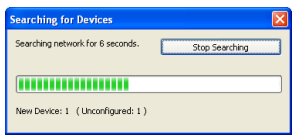

**b** Kliknij dwukrotnie nieskonfigurowane urządzenie.

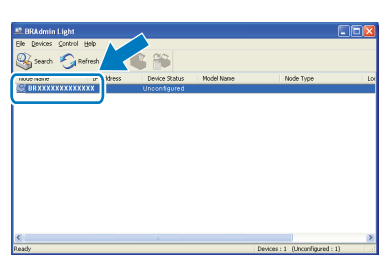

#### **Informacja**

*Domyślnym hasłem dostępu do urządzenia jest "access". Przy pomocy narzędzia BRAdmin Light możesz zmienić to hasło.*

c Dla opcji **Boot Method** wybierz ustawienie **STATIC**. Podaj dane w polach **IP Address**, **Subnet Mask** i **Gateway**, a następnie kliknij **OK**.

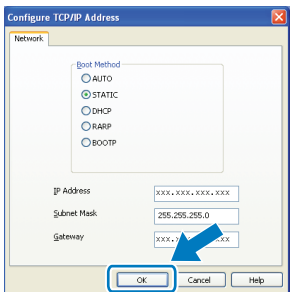

**d** Informacje dotyczące adresu zostaną zapisane w pamięci urządzenia.

21

### **Dla użytkowników sieciowych**

### **Narzędzie BRAdmin Light (dla użytkowników systemu Mac OS® X)**

BRAdmin Light jest narzędziem służącym do wstępnej konfiguracji urządzeń KONICA MINOLTA podłączonych do sieci. Narzędzie to potrafi wyszukiwać w sieci urządzenia KONICA MINOLTA, sprawdzać ich status i konfigurować ich podstawowe ustawienia, takie jak adres IP, z poziomu komputera z systemem Mac OS $^{\circledR}$ X 10.3.9 lub nowszym.

Oprogramowanie BRAdmin Light zostanie zainstalowane automatycznie podczas instalacji sterownika drukarki. Jeśli sterownik drukarki jest już zainstalowany, ponowna instalacja oprogramowania BRAdmin Light nie jest konieczna.

#### **Konfiguracja adresu IP, maski podsieci i bramy przy pomocy narzędzia BRAdmin Light**

#### **Informacja**

- *Jeśli w sieci znajduje się serwer DHCP/BOOTP/RARP nie musisz wykonywać czynności opisanej poniżej. Urządzenie automatycznie pobierze własny adres IP.*
- *Upewnij się, że w systemie jest zainstalowane oprogramowanie Java w wersji 1.4.2 lub nowszej.*
- *Domyślnym hasłem dostępu do urządzenia jest "access". Przy pomocy narzędzia BRAdmin Light można zmienić to hasło.*
- a Kliknij dwukrotnie ikon<sup>ę</sup> **Macintosh HD** na pulpicie.

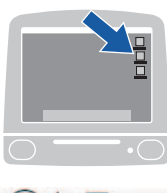

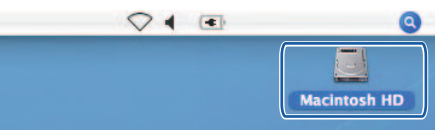

b Wybierz kolejno **Library**, **Printers**, **KONICA MINOLTA**, a następnie **Utilities**.

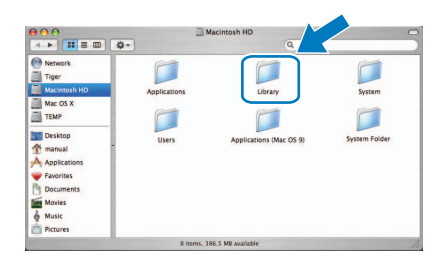

c Kliknij dwukrotnie plik **BRAdmin Light.jar**, aby uruchomić oprogramowanie. Narzędzie **BRAdmin Light** automatycznie wyszuka nowe urządzenia.

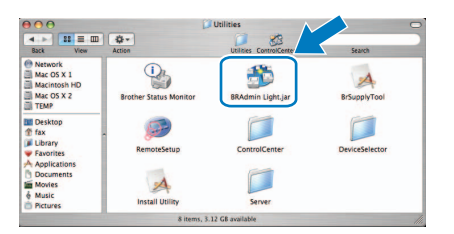

**d** Kliknij dwukrotnie nieskonfigurowane urządzenie

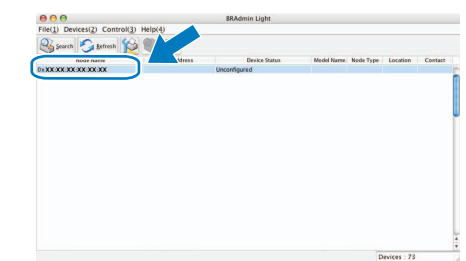

e Dla opcji **Boot Method** wybierz ustawienie **STATIC**. Podaj dane w polach **IP Address**, **Subnet Mask** i **Gateway**, a następnie kliknij **OK**.

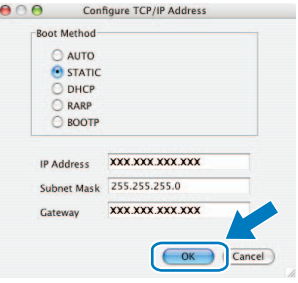

**f** Informacje dotyczące adresu zostaną zapisane w pamięci urządzenia.

### **Dla użytkowników sieciowych**

#### **Internetowe narzędzie konfiguracyjne (przeglądarka)**

Serwer wydruku KONICA MINOLTA jest wyposażony w funkcję serwera sieci Web, która pozwala monitorować status lub zmieniać niektóre z ustawień przy pomocy protokołu HTTP (Hyper Text Transfer Protocol).

#### **Informacja**

- *Nazwa użytkownika to "admin", a domyślne hasło to "access". Przy pomocy przeglądarki możesz zmienić to hasło.*
- *Zaleca się korzystanie z przeglądarki Microsoft® Internet Explorer 6.0® (lub nowszej), Firefox 1.0 (lub nowszej) dla systemu Windows® lub Safari 1.3 dla systemu Macintosh®. Należy także pamiętać, aby włączyć obsługę języka JavaScript i plików cookie niezależnie od typu używanej przeglądarki. W celu korzystania z przeglądarki konieczna jest znajomość adresu IP serwera wydruku. Adres IP serwera wydruku znajduje się na liście konfiguracji sieci.*
- **a** Uruchom przeglądarkę.
- **b** Wpisz adres http://adres\_IP\_drukarki/ w polu adresu przeglądarki (w miejsce ciągu "adres IP drukarki" należy wpisać adres IP drukarki lub nazwę serwera wydruku).

Adres IP urządzenia można znaleźć na liście konfiguracji sieci. *[Drukowanie listy konfiguracji](#page-22-0)  sieci* [na stronie 23.](#page-22-0) Przykład: //192.168.1.2/

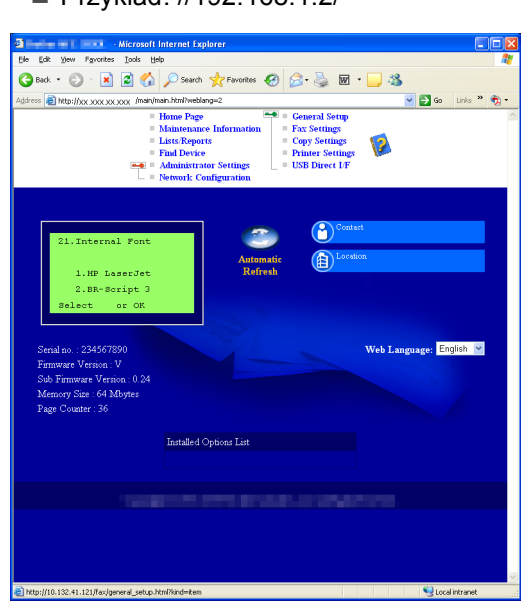

*Zobacz Rozdział 7 w Przewodniku użytkownika sieci.*

#### <span id="page-22-0"></span>**Drukowanie listy konfiguracji sieci**

Możesz wydrukować listę konfiguracji sieci w celu potwierdzenia jej bieżących ustawień. Aby wydrukować liste konfiguracji sieci:

- **a** Upewnij się, że pokrywa przednia jest zamknięta, oraz że przewód zasilający jest podłączony.
- **b** Włącz urządzenie i zaczekaj aż zakończy ono czynności wstępne.
- c Naciśnij przycisk **Menu**, **6**, **6**.
- d Naciśnij przycisk **Start**.

Urządzenie wydrukuje listę bieżących ustawień sieci.

#### **Przywracanie sieciowych ustawień fabrycznych**

Aby przywrócić wszystkie fabryczne ustawienia sieciowe wewnętrznego serwera wydruku/skanowania, należy wykonać czynności opisane poniżej.

- **a** Upewnij się, że urządzenie nie pracuje, a następnie odłącz wszystkie przewody z wyjątkiem przewodu zasilającego.
- b Naciśnij przycisk **Menu**, **7**, **0**.
- c Naciśnij przycisk **1** aby wybrać opcj<sup>ę</sup> resetowania.
- d Naciśnij **1** aby wybrać opcj<sup>ę</sup> Yes (Tak).
- e Urządzenie uruchomi się ponownie, po czym możesz ponownie podłączyć odłączone wcześniej przewody.

#### **Bezpieczne korzystanie z urządzenia**

Instrukcje te należy przechowywać do użytku w przyszłości i przeczytać je przed rozpoczęciem konserwacji.

#### **OSTRZEŻENIE**

Wewnątrz urządzenia znajdują się elektrody zasilane wysokim napięciem. Przed rozpoczęciem czyszczenia urządzenia należy odłączyć przewód zasilający od gniazda elektrycznego. Zapobiegnie to porażeniu prądem.

NIE WOLNO dotykać wtyczki mokrymi rękami. Może to spowodować porażenie prądem. Wtyczkę należy zawsze włożyć do końca.

Urządzenie należy ustawić w pobliżu łatwo dostępnego gniazda elektrycznego. W sytuacji awaryjnej należy odłączyć przewód zasilający od gniazda elektrycznego, aby całkowicie odłączyć zasilanie.

NIE WOLNO używać substancji łatwopalnych, aerozoli, rozpuszczalników organicznych i płynów zawierających amoniak do czyszczenia wewnętrznych ani zewnętrznych elementów urządzenia. Może to spowodować pożar lub porażenie prądem. Informacje na temat czyszczenia urządzenia zawiera sekcja *Standardowa konserwacja* w *Podręczniku użytkownika*.

Do zbierania rozsypanego toneru NIE WOLNO używać odkurzacza. Może to spowodować zapalenie się pyłu z tonera w odkurzaczu i doprowadzić do pożaru. Pył z tonera należy ostrożnie zebrać suchą ściereczką niepozostawiającą włókien i zutylizować zgodnie z lokalnymi przepisami.

#### **CAUTION UWAGA**

Podczas korzystania z urządzenia niektóre części wewnętrzne mocno się nagrzewają. Po otwarciu przedniej lub tylnej pokrywy urządzenia NIE WOLNO dotykać części zacieniowanych na rysunku.

Aby uniknąć obrażeń ciała, nie należy kłaść rąk na krawędzi urządzenia pod pokrywą dokumentów w sposób pokazany na rysunku.

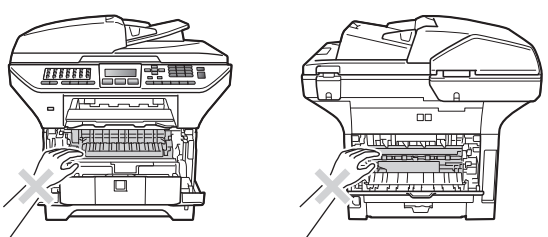

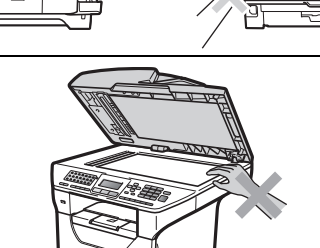

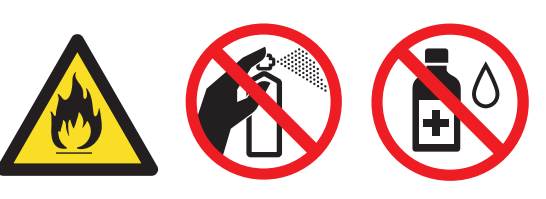

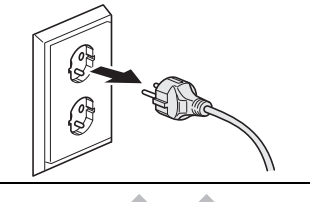

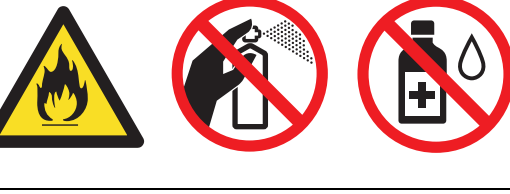

### **Inna informacja**

#### **CAUTION UWAGA**

Aby uniknąć obrażeń ciała, nie należy kłaść rąk w miejscach pokazanych na rysunku.

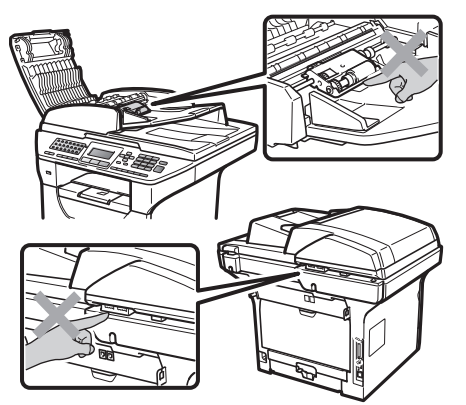

Podczas przenoszenia urządzenie należy trzymać za uchwyty pod skanerem. NIE WOLNO przenosić urządzenia, trzymając go pod spodem.

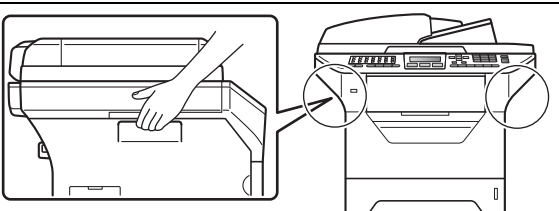

#### **WAŻNE**

**Moduł utrwalacza jest oznaczony etykietą ostrzegawczą. NIE WOLNO usuwać etykiety ani jej uszkadzać.**

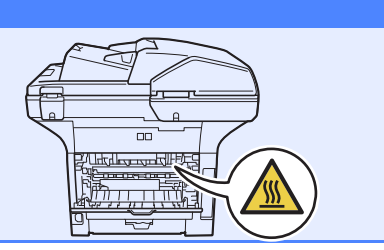

#### **Informacja**

*Wokół urządzenia musi być minimalna ilość wolnego miejsca, co pokazano na ilustracji.*

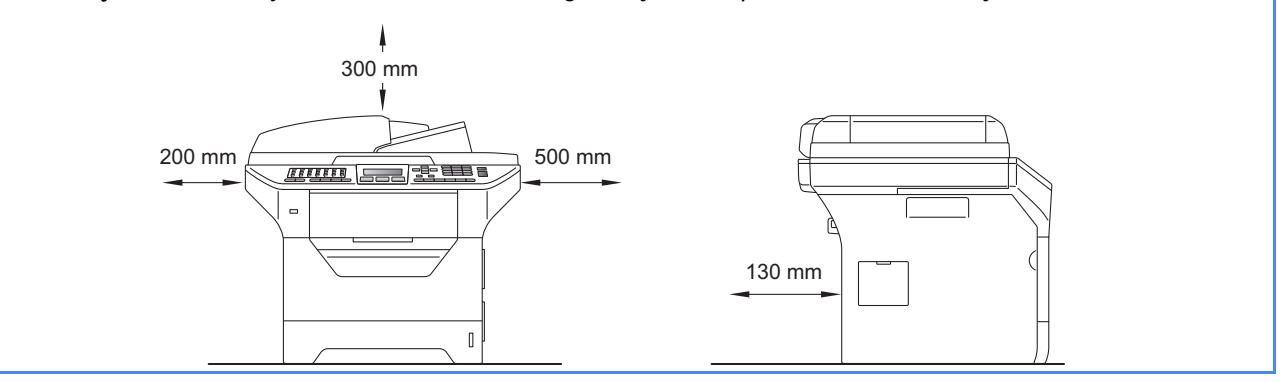

#### **Przepisy prawne**

#### **Specyfikacja wg normy IEC60825-1:2007**

To urządzenie jest urządzeniem laserowym Klasy 1 zgodnie z definicją specyfikacji IEC60825-1:2007. Etykieta pokazana poniżej jest nakładana w krajach, w których jest to wymagane.

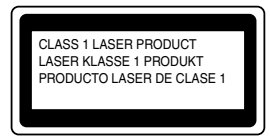

To urządzenie posiada diodę laserową Klasy 3B, która wytwarza niewidzialne promieniowanie laserowe w zespole skanera. Zespół skanera nie powinien być w żadnych okolicznościach otwierany.

#### **Wewnętrzne promieniowanie laserowe**

Długość fali: 770 – 810 nm Wyjście: maks. 5 mW Klasa lasera: 3B

#### **OSTRZEŻENIE**

**Używanie funkcji, regulacje albo wykonywanie procedur innych, niż podane w tym podręczniku może spowodować niebezpieczne narażenie się na promieniowanie.**

#### **Odłącz urządzenie**

Urządzenie należy zainstalować w pobliżu łatwo dostępnego gniazdka elektrycznego. W przypadku zagrożenia należy odłączyć przewód zasilania od gniazdka elektrycznego w celu całkowitego odcięcia zasilania.

#### **Połączenie LAN**

#### **CAUTION UWAGA**

NIE podłączaj urządzenia do sieci LAN, w której mogą występować przepięcia.

#### **Zakłócenia radiowe**

Ten produkt jest zgodny z EN55022 (CISPR Publikacja 22)/Klasa B.

#### **Dyrektywa EU 2002/96/EC oraz EN50419**

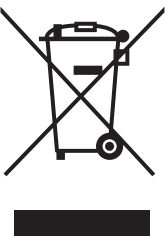

 Tylko w Unii **Europejskiej** 

To urządzenie oznakowane jest specjalnym symbolem odzysku. Po okresie użytkowania trzeba je zwrócic do odpowiedniego punktu zbiórki i nie wolno umieszczać go razem z nieposortowanymi odpadami. Takie działanie przyniesie korzyść dla środowiska. (tylko w Unii Europejskiej)

#### **Dyrektywa UE 2006/66/EC – wyjmowanie lub wymiana baterii**

To urządzenie zawiera baterię, której trwałość przewidywana jest na cały okres eksploatacji urządzenia. Nie podlega ona wymianie przez użytkownika. Powinna ona zostać wyjęta przez firmę zajmującą się recyklingiem w procesie recyklingu urządzenia po zakończeniu jego eksploatacji z zachowaniem odpowiednich środków ostrożności.

#### **International ENERGY STAR® Oświadczenie zgodności**

Celem Międzynarodowego Programu ENERGY

STAR<sup>®</sup> jest promocja rozwoju i popularyzacji energooszczędnego sprzętu biurowego.

Jako Partner ENERGY STAR®, KONICA MINOLTA BUSINESS TECHNOLOGIES, INC. potwierdza, że produkt ten spełnia wytyczne w zakresie oszczędzania energii.

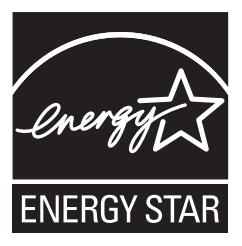

#### **Wyposażenie opcjonalne**

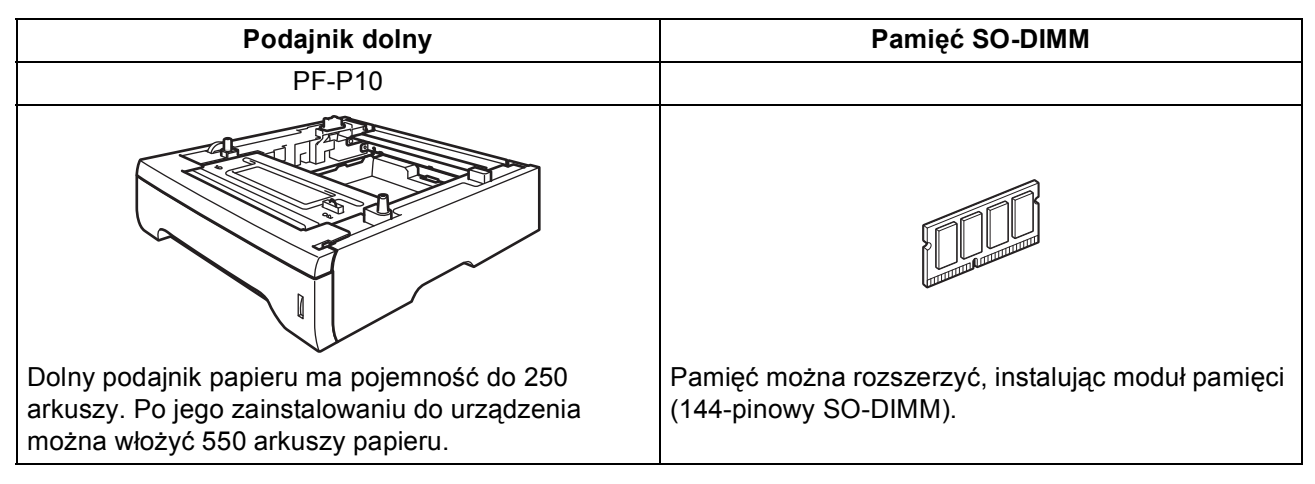

Szczegółowe informacje na temat opcjonalnego podajnika dolnego i zgodnego modułu pamięci SO-DIMM zawiera *Podręcznik użytkownika* lub strona http://konicaminolta.com/.

#### **Wymienne materiały eksploatacyjne**

Gdy konieczna będzie wymiana materiałów eksploatacyjnych, na ekranie LCD zostanie wyświetlony odpowiedni komunikat o błędzie. Aby uzyskać dodatkowe informacje na temat materiałów eksploatacyjnych dla tego urządzenia, odwiedź stronę http://konicaminolta.com/ lub skontaktuj się z lokalnym sprzedawcą produktów firmy KONICA MINOLTA.

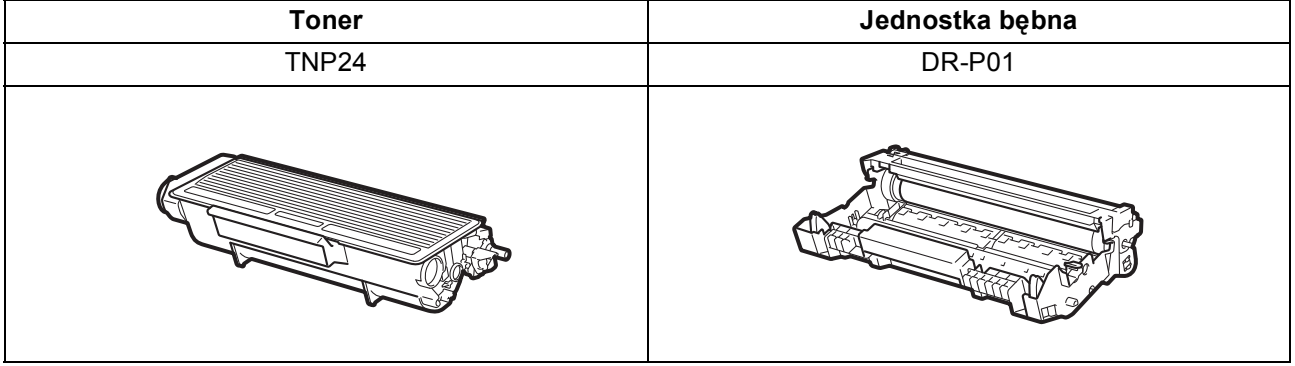

#### **Znaki towarowe**

Nazwa KONICA MINOLTA i logotyp KONICA MINOLTA są znakami towarowymi lub zarejestrowanymi znakami ochronnymi spółki KONICA MINOLTA HOLDINGS, INC.

bizhub i PageScope są znakami towarowymi lub zarejestrowanymi znakami ochronnymi spółki KONICA MINOLTA BUSINESS TECHNOLOGIES, INC.

Windows Vista jest zastrzeżonym znakiem towarowym lub znakiem towarowym Microsoft Corporation w Stanach Zjednoczonych i innych krajach.

Microsoft, Windows, Windows Server i Internet Explorer są zastrzeżonymi znakami towarowymi firmy Microsoft Corporation w Stanach Zjednoczonych i/lub innych krajach.

Apple, Macintosh, Safari i TrueType są znakami towarowymi firmy Apple Inc., zastrzeżonymi w Stanach Zjednoczonych i innych krajach. Nuance, logo Nuance, PaperPort i ScanSoft są znakami towarowymi lub zarejestrowanymi znakami towarowymi Nuance Communications, Inc. lub spółek zależnych w USA i/lub innych krajach.

Każda firma, której nazwa oprogramowania jest wymieniona w tym podręczniku, posiada Umowę licencji oprogramowania dotyczącą programów będących jej własnością.

#### **Wszystkie pozostałe nazwy marek i produktów wymienione w tym podręczniku są zarejestrowanymi znakami towarowymi odpowiednich firm.**

#### **Uwaga dotycząca instrukcji**

Firma KONICA MINOLTA BUSINESS TECHNOLOGIES, INC. zastrzega sobie prawo do wprowadzania zmian w instrukcji i opisywanych urządzeniach bez uprzedniego powiadomienia. Przy opracowaniu podręcznika dołożono wszelkich starań, aby był bez błędów i aby były w nim podane wszystkie potrzebne informacje. Pomimo to firma KONICA MINOLTA BUSINESS TECHNOLOGIES, INC. nie daje żadnych gwarancji, obejmujących bez ograniczeń jakiekolwiek gwarancje sprzedajnosci lub zastosowania do określonych celów, które by mogły wynikać z niniejszej instrukcji. Firma KONICA MINOLTA BUSINESS TECHNOLOGIES, INC. nie ponosi żadnej odpowiedzialności za błędy zawarte w podręczniku, lub za przypadkowe, specjalne lub następcze szkody i straty, powstałe w wyniku przygotowania lub stosowania informacji zawartych w niniejszym podręczniku w trakcie obsługi urządzenia, lub związane z wydajnością urządzenia obsługiwanego zgodnie z tymi informacjami.

#### **Prawa autorskie**

Niniejszy dokument jest chroniony prawami autorskimi © 2010 KONICA MINOLTA BUSINESS TECHNOLOGIES, INC., Marunouchi Center Building, 1-6-1 Marunouchi, Chiyoda-ku, Tokyo, 100-0005, Japan. Wszelkie prawa zastrzezone. Instrukcji nie wolno kopiowac w calosci lub czesciowo, nie wolno przenosic na inne nosniki lub tlumaczyc na inne jezyki bez wyraznej pisemnej zgody firmy KONICA MINOLTA BUSINESS TECHNOLOGIES, INC.

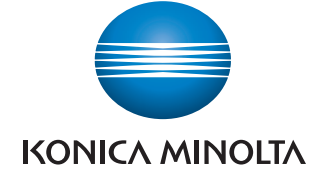